Accidents des

## *DESENHO TÉCNICO MECÂNICO II (SEM 0565)*

*Tutorial 04 – Cabeça da Biela* Departamento de Engenharia Mecânica Escola de Engenharia de São Carlos Universidade de São Paulo Prof. Dr. Carlos Alberto Fortulan Aluno: Marcos Vínicios Hiroshi Taguti

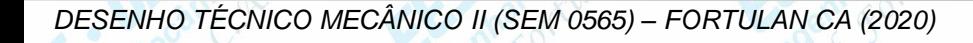

*São Carlos*

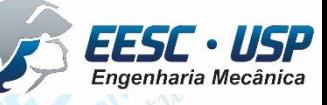

medicine satisfied by

**Notado - Para o tutorial da cabeça da biela, iremos utiliza Re Quarteta do emodelo gerado** do corpo da biela. Para isso, abra o tutorial do corpo da biela e na **FeatureMaganer** Design Tree, clique no sketch1. Clique então em Edit → copy ou clique em Ctrl+c. Crie um novo documento Part e em seguida clique em Edit > past ou Ctrl+v. Salve o novo Part como cabeça\_da\_biela.

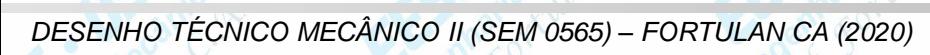

55 75 20

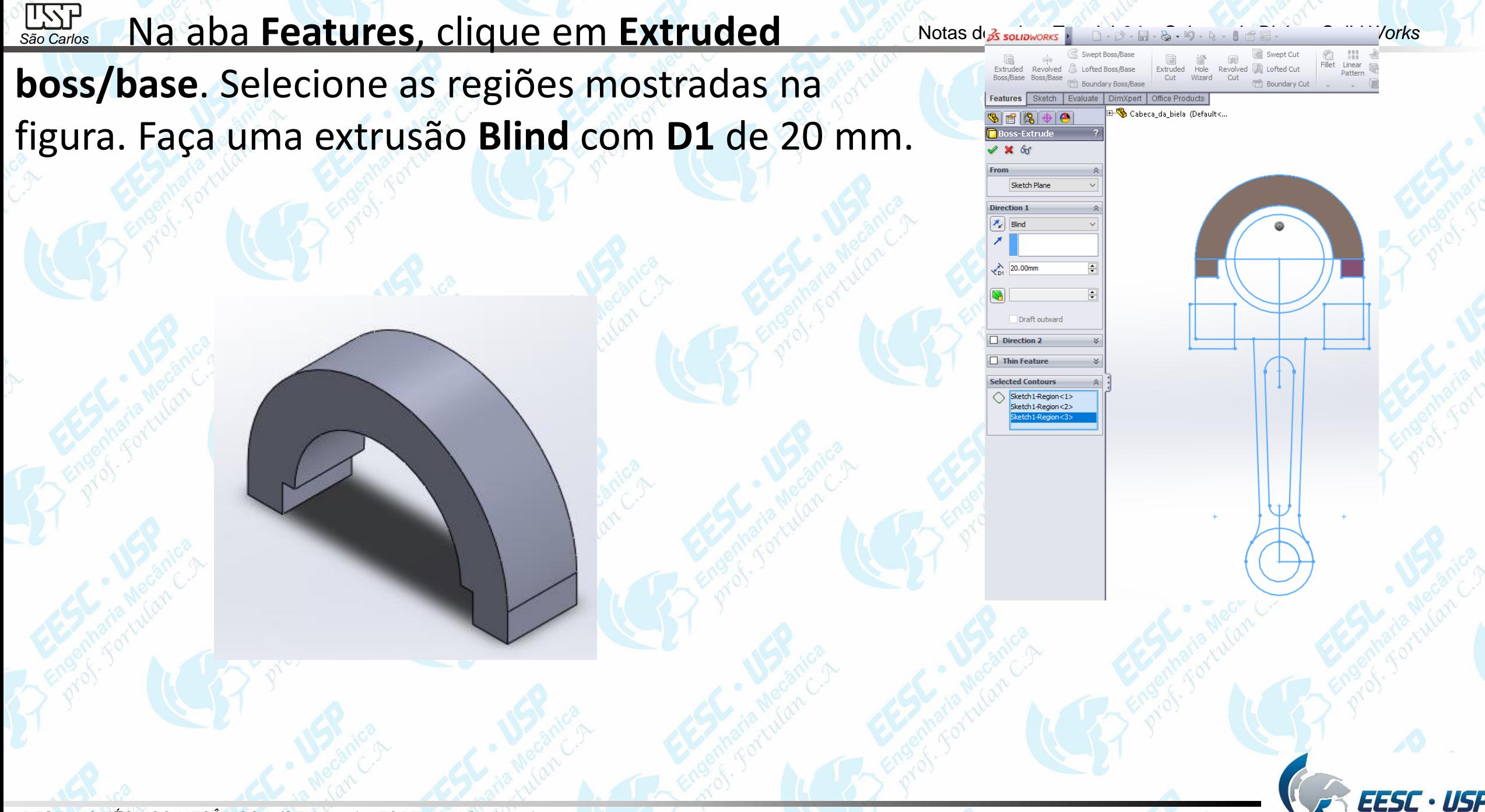

Engenharia Mecânica

**WOLF – Repita o procedimento anterior, agora para antegião mostrada na figura vilse** a distância de 24 mm. Para o outro lado da peça, utilize o comando **n**.

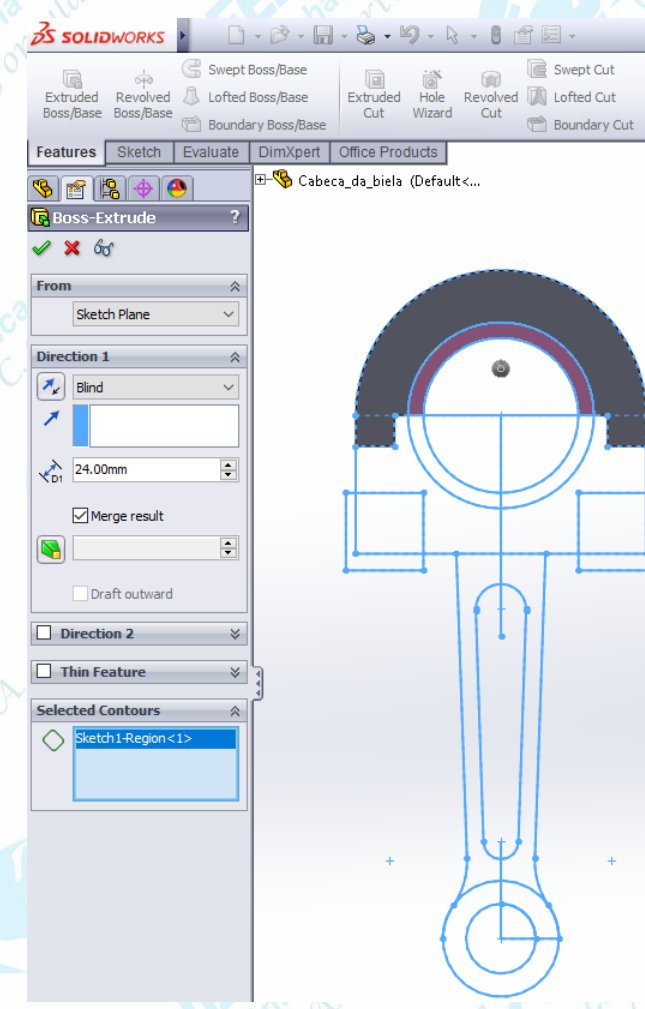

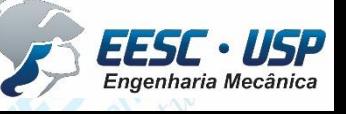

*DESENHO TÉCNICO MECÂNICO II (SEM 0565) – FORTULAN CA (2020)* 

## $\frac{U\Sigma V}{\text{s}a\text{o}}$  Em Features, clique em Fillet. Selecione a região mostrada e aplique sum raio

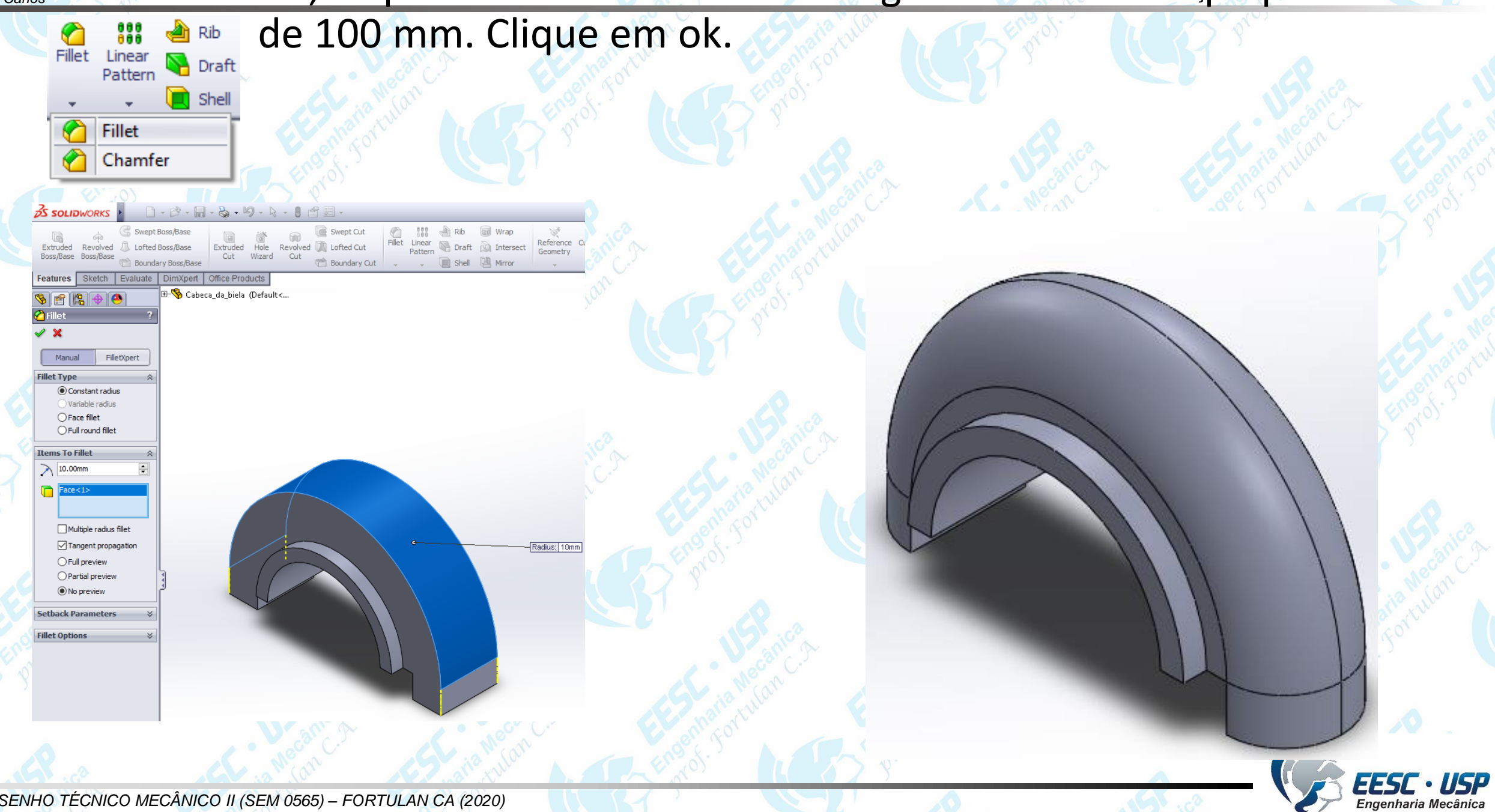

*São Carlos* Na aba **Features**, clique em **Reference Geometry** e depois em **Plane**. Esta é uma outra forma de se criar um plano de referência. Em **First Reference**, selecione o Top plane. Digite a distância entre eles no valor de 37.5 mm. Clique em ok.

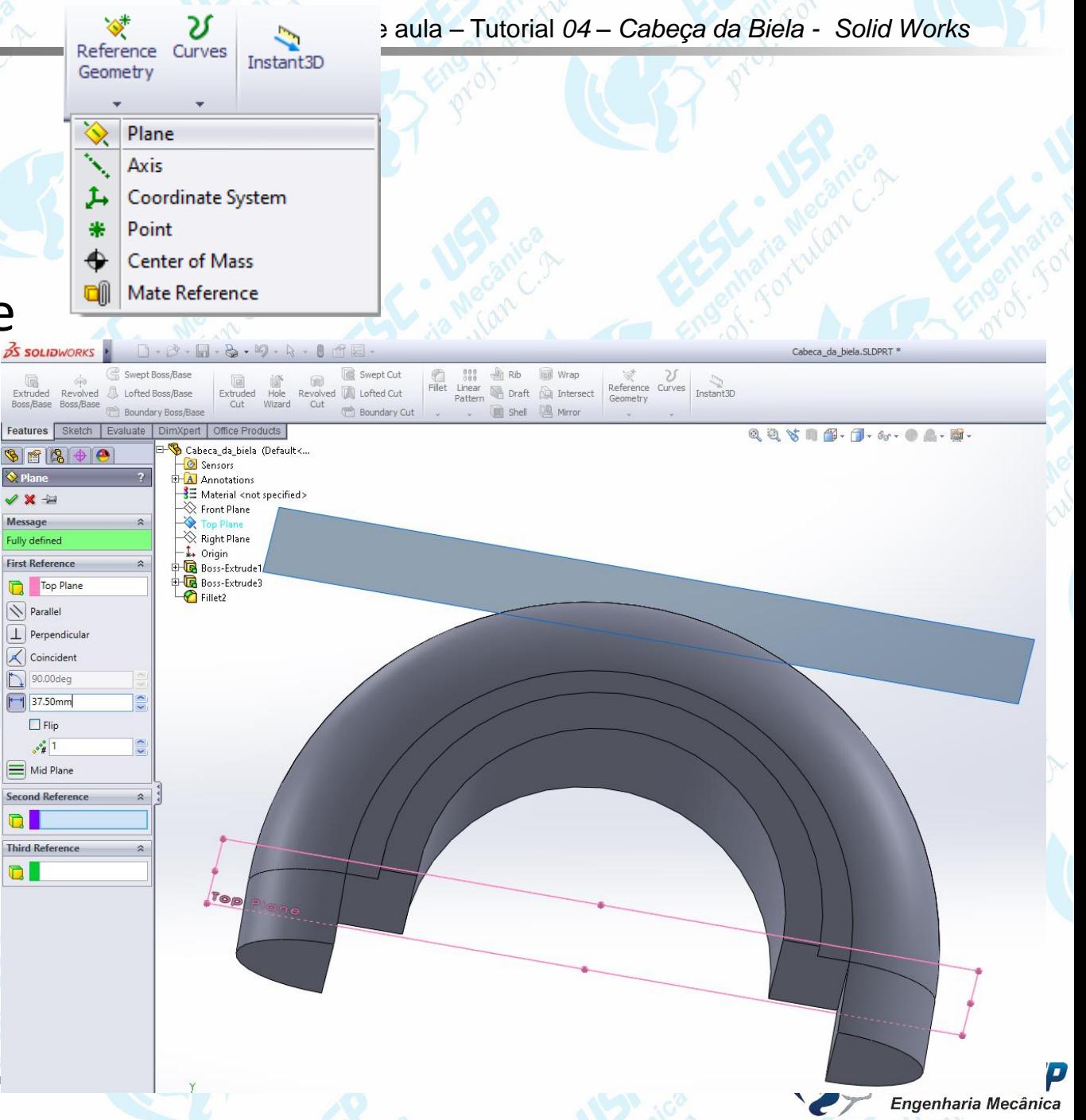

Notas de aula – Tutorial *04 – Cabeça da Biela - Solid Works São Carlos* No plano criado, clique em Sketch e selecione a ferramenta de furos **Hole Wizard**. Primeiro clique em **Positions** e posicione dois furos concêntricos conforme mostra a figura.

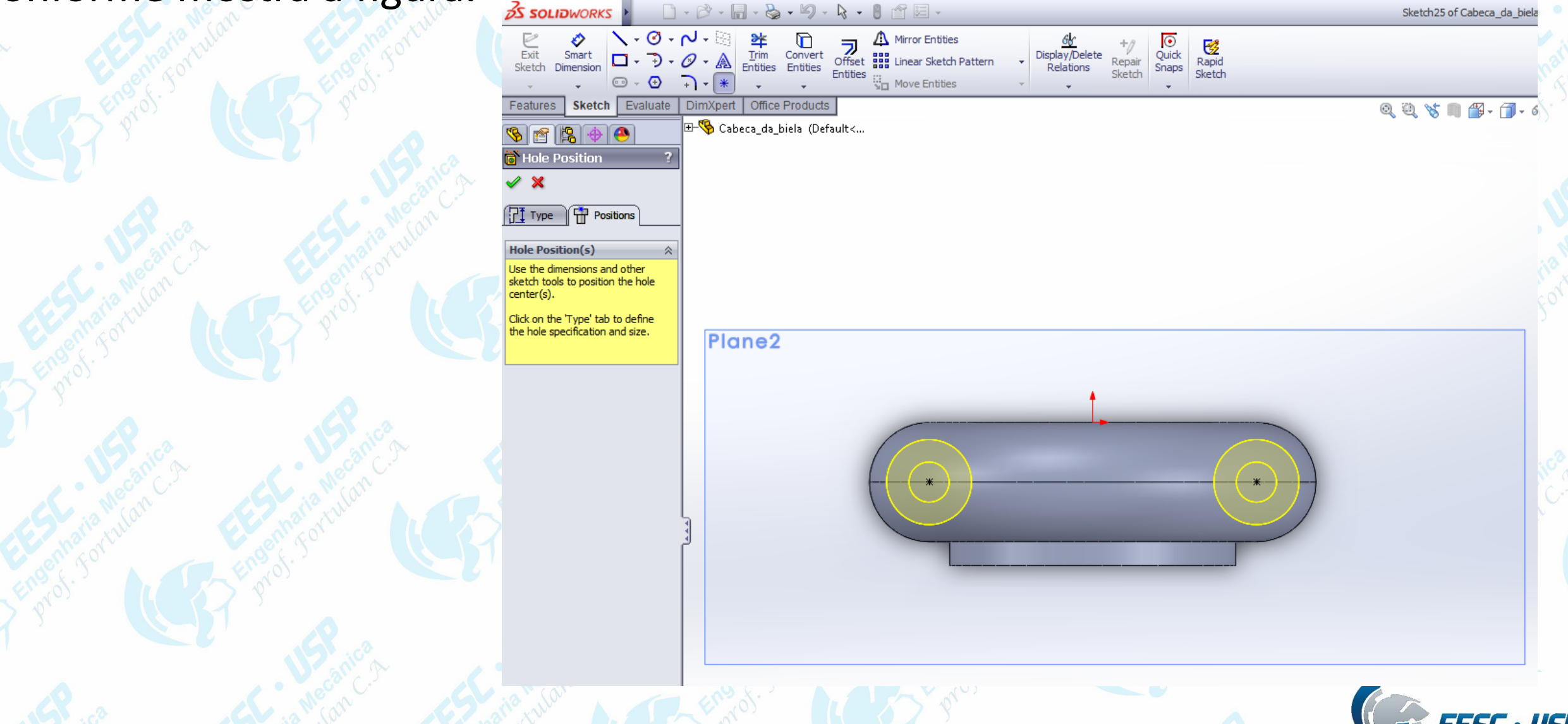

Engenharia Mecânica

**ENF – Na aba Type, selecione as opções mostradas ma figura o apmaestas opções** será criado um furo passante de 10 mm diâmetro e um contra-furo de 20 mm. Clique em ok. O modelo da cabeça da biela está finalizado, salve o documento.

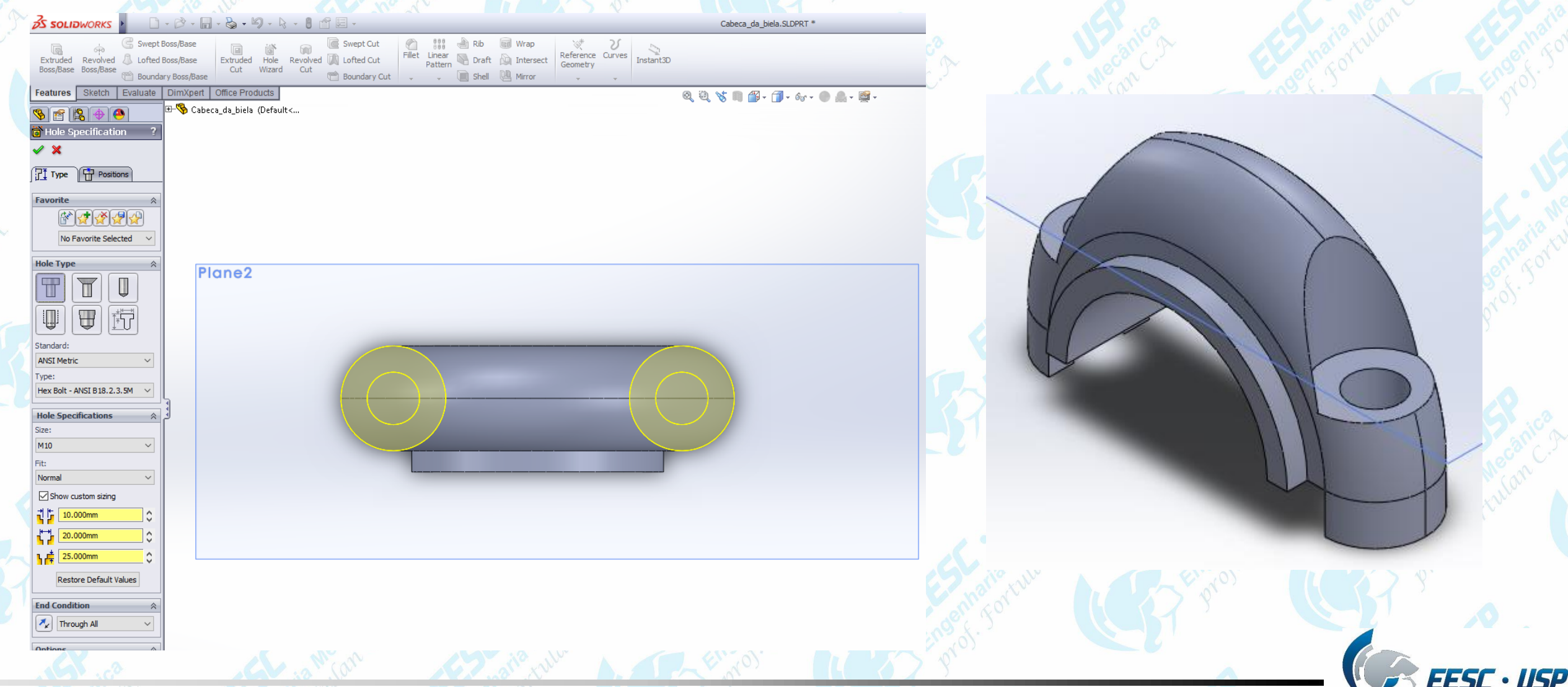